## I. DEPARTMENTAL LEARNING OBJECTIVES

Below is a list of the objectives for our tracks, however some objectives are specific to certain tracks:

*PSLO 1*: Students will demonstrate proficiency in public speaking

*PSLO 2*: Students will demonstrate competence in writing skills

*PSLO 3*: Students will demonstrate knowledge, and appropriate application of various communication theories as related to their specific track

*PSLO 4*: Students will demonstrate knowledge, and appropriate application of communication research methodologies and associated analysis tools

*PSLO 5*: Students will demonstrate the skills to communicate effectively using moving pictures and sound. (applicable to Digital Filmmaking majors only)

The website contains more specific learning [objectives for each track.](https://www.uccs.edu/comm/sites/comm/files/inline-files/Matrix%20of%20Artifacts_0.pdf)

## II. ePORTFOLIO SECTIONS

Your portfolio should include 5 (or 6 depending on your track) sections. The sections are described below and instructions to create these sections are listed in Section VI.

### **1. Home Page**

In this section, you should include:

- a. A professional picture (headshot)
- b. Contact information
- c. A Personal statement of professionalism (i.e., what it means to be a professional in your desired field).
- d. An electronic copy of your resume or curriculum vitae

### **2. Track Objectives**

You will create a separate page for each learning objective (as appropriate for you track) and each page should include:

1. At least 1 artifact\* that demonstrates your competency of that objective(s).

Artifacts from a classroom experience could include, but are not limited to; written assignments, recorded presentations, PowerPoints from presentations, examinations, and/or quizzes.

Artifacts from work/life experiences could include, but are not limited to; a job description, in addition to an evaluation from a superior and/or a work project (i.e. multi-media presentation, video clip, brochure of project,

presentation PowerPoints), copies of publications, writings, or drawings, newspaper articles written about a project, letters confirming your participation with service organizations, and/or photos of items built or created along with certification that the item pictured was original work.

2. A reflection paper (approximately  $\frac{1}{2}$ -1 page) that describes how the artifact demonstrates your competency of that learning objective.

**Note:** One artifact may demonstrate several objectives, and more than one artifact could be used for one objective.

## III. INSTRUCTIONS TO CREATE YOUR ePORTFOLIO

## Create your ePortfolio

- 1. Go to *Account* (on the Navigation bar).
- 2. Select *ePorfolios.*
- 3. Select *Create an ePortfolio*.
- 4. Name your ePortfolio using your last name.

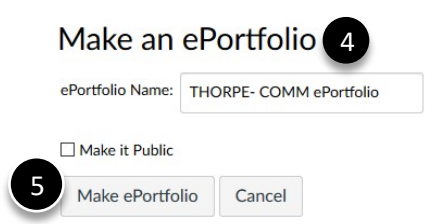

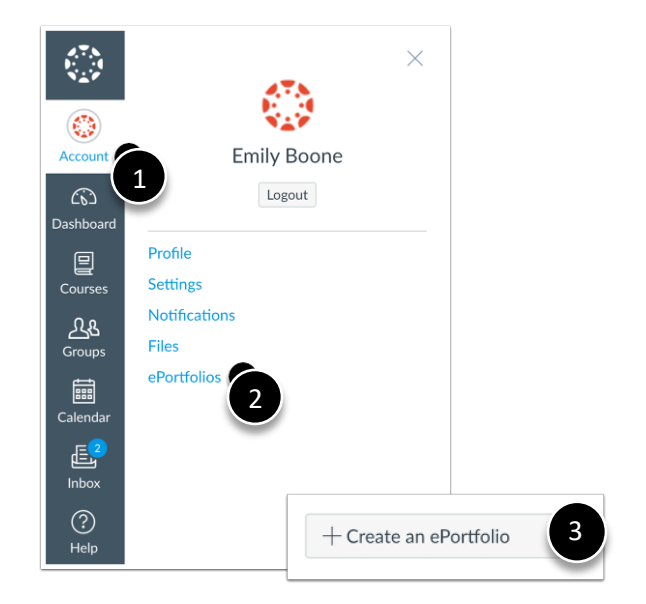

5. Click *Make ePortfolio*. This will bring up the *Welcome to Your ePortfolio* page.

## Add pages

- 1. Once at the *Welcome* page, select *Organize Pages* on the right.
- 2. Click *Organize/Manage Pages* and assign a Page Name (you can always change this later). Page names should reflect the learning objective.

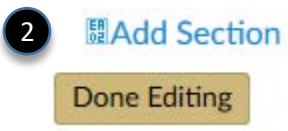

For example, depending on your track, you should have pages named *Oral communication, Written Communication, Application of Theory, etc*.

THORPE- COMM ePortfolio **Janice Thorpe** 

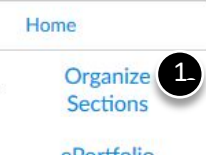

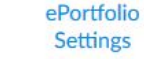

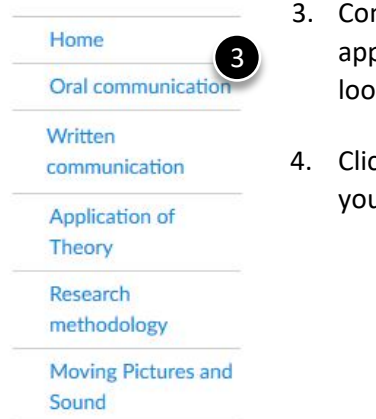

- ntinue to add as many pages as propriate for your track. Your layout should k similar to the image on the left.
- k Done Editing when you have entered all of ur page headings.

## Edit Page Names or Reorder pages

- 1. Select *Organize/Manage Pages.*
- 2. Click on the gear icon next to page you want to revise and select the appropriate task.
- 3. Click *Done Editing* when you are finished making changes.

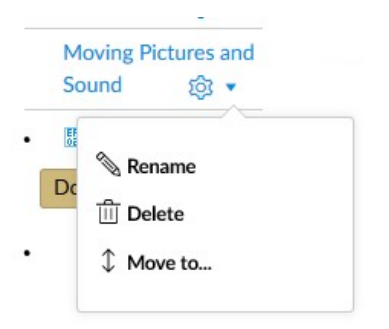

**Organize/Manage Page** 

Home

Pages for this section

**& Edit This Page** 

**Personal Statement** 

← Back to Portfolio Dashboard

## Add Content to your ePortfolio

The first section of your ePortfolio is your *HOME* page.

#### To add content:

- 1. Navigate to your ePortfolio.
- 2. Select the *HOME* page.
- 3. Select *Edit This Page.*
- 4. In the window, add content which should include (but is not necessarily limited to) the following:
	- a. A professional headshot (Use the *Embed Image* icon).
	- b. A statement describing your professional interests and goals.
	- c. About me/biography this should be a summary of professional achievements which may include work experience and significant class projects and/or volunteer activity. Do not include non-relevant work experience. You may also want to add attributes that help the viewer better understand what you bring to an organization.
- d. Preferred contact method
- e. An electronic copy of your resume (Choose *Image/File Upload* on the *Add Content* list) to the right of your screen.

#### **7 How Do I...?**

#### **Add Content**

- Rich Text Content
- HTML/Embedded Content
- Course Submission
- **•** Image/File Upload

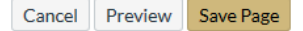

## Add Artifacts to your ePortfolio

- 1. To *add* artifacts to your ePortfolio
	- a. Open your ePortfolio (*Account* -> *ePortfolio*)*.*
	- b. Select the page associated with the Learning Objective where you would like this assignment to appear and click *Edit This Page*.
- 2. To link to an assignment submitted to Canvas from a previous course:
	- a. Click *Image/File Upload* to link an assignment from a previous course. This will bring up a dialog box.
	- b. Select *my files* and locate the course and file you submitted for the assignment.

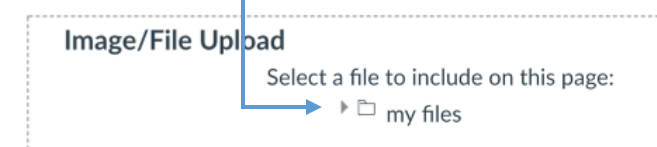

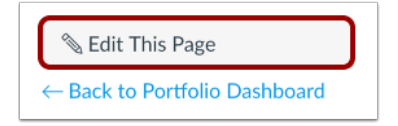

#### $@$  How Do I...?

#### **Add Content**

- Rich Text Content
- HTML/Embedded Content
- **Course Submission** • Image/File Upload

# Cancel Preview Save Page

- c. Once the file has uploaded to the page, click *Select/Upload File*.
- d. Click *Save Page*.
- 3. To add a file or video recording that was **NOT** submitted as an assignment:
	- a. Click *Image/File Upload* from the Add Content list to add a file from your computer.
	- b. Click *Choose File*, then navigate to and select the file you wish to add to your ePortfolio page.

Or upload a new file: Choose File

c. Click *Open*.

- d. Once the file has uploaded to the page, click *Select/Upload File*.
- e. Click the *Save Page* button to add your selections to the page.

*Note*: When adding the artifact to demonstrate *Oral Communication Competency* (if applicable), be sure you are adding a link to the file in your One Drive. Do not upload the original file – it is likely too large for Canvas to handle.

Cancel

Preview

**Save Page** 

- 4. To add a file that was part of a **Group** submission:
	- a. If you were the "owner" of the file (i.e., the person who submitted it for the group), then you can follow the instructions for Step #2 (above).
	- b. If you were not the "owner", then please obtain a copy from the "owner", download it to your desktop and follow the instructions for Step #3 (above).

## Add a Reflection Essay to your ePortfolio submission

For each artifact submitted, there should be a corresponding *Reflection Essay* indicating how this artifact meets the learning objective.

- 1. Navigate to your ePortfolio (*Account* -> *ePortfolio*)*.*
- 2. Select the Learning Objective page where you would like the reflection essay to appear and click *Edit This Page*.
- 3. Add your reflection essay directly to the text box.

*Note:* We recommend that you first write your reflection essay in a Word document on your computer and *then* copy and paste the essay into the text box. This will ensure you have a backup copy of your essays in case of any issues.

4. Click *Save Page* to save your changes.

Reflection essays should:

- a. Reference a specific corresponding assignment
- b. Reference the specific learning objective you are writing about
- c. Describe how the corresponding assignment demonstrates your competency of the learning objective.

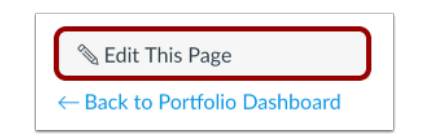

## IV. Submit your ePortfolio for Review

You can submit your ePortfolio for review once it contains the required examples of each of the stated learning objectives for your track. You **MUST** submit an ePortfolio at least 14 business days before your intended graduation date to ensure you have met all graduation requirements and your Degree Audit can be updated.

*Note***:** Undergraduate students who have earned 90 credit hours should meet with their academic advisor and complete a senior audit *prior* to applying for graduation. You can apply for graduation using your UCCS Portal.

Follow the steps below to *submit* your ePortfolio.

- 1. Approximately one week after you apply for graduation, you will receive an email containing an invitation to enroll in the *COMM ePortfolio* course.
- 2. Click on the *Get Started* button in the email to be directed to the Canvas shell.

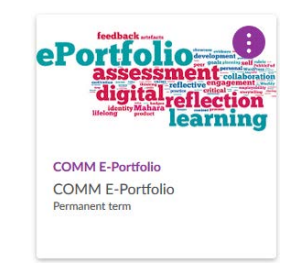

**Submit Assignment** 

- 3. Once in the *COMM ePortfolio* course, you will see a confirmation at the top of the screen indicating that you have been successfully enrolled in the course.
- 4. Navigate to your individual ePortfolio and copy the link to your ePortfolio.
- 5. Go back into the *COMM ePortfolio* course and click your track specific page. The title of the assignment will be associated with your track.
- 6. Click the *Submit Assignment* button and paste the ePortfolio link into the assignment submission box.
- 7. Click *Submit Assignment* to submit your ePortfolio.
- 8. Take a screenshot of the assignment submission conformation page.
- 9. Email the screenshot to [advising@uccs.edu](mailto:advising@uccs.edu) so they can update your degree audit to indicate your fulfillment of the ePortfolio graduation requirement.

## Export your ePortfolio

If you would like to export the contents for use beyond graduation, you can download the contents into a zip file.

1. Navigate to your ePortfolio (*Account* -> *ePortfolio*)*.*

- 2. Scroll to the bottom and select *Download the contents of this ePortfolio as a zip file*. Depending on the size of your ePorfolio, this may take a few minutes.
- 3. When prompted, save the zip file on your computer.